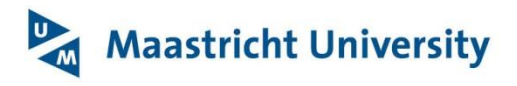

## **University Library**

## **[Installing EndNote on your computer for home use](http://onlinelibrary.maastrichtuniversity.nl/service/endnote/)**

On the ICT Service Centre [license software page](https://software.maastrichtuniversity.nl/) you will be prompted to enter your username and password. When off-campus, type **unimaas**\username and enter your password.

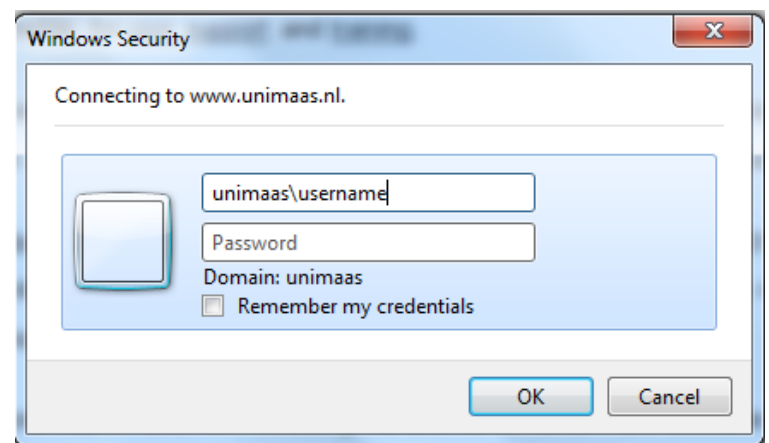

Next (see also screen shots below);

- Click on 'Agree' in the window on the right, after the download requirements are checked
- Type 'EndNote' in the 'Free search text' bar
- Click on 'Start'
- Click on the 'Download' link next to the desired programme

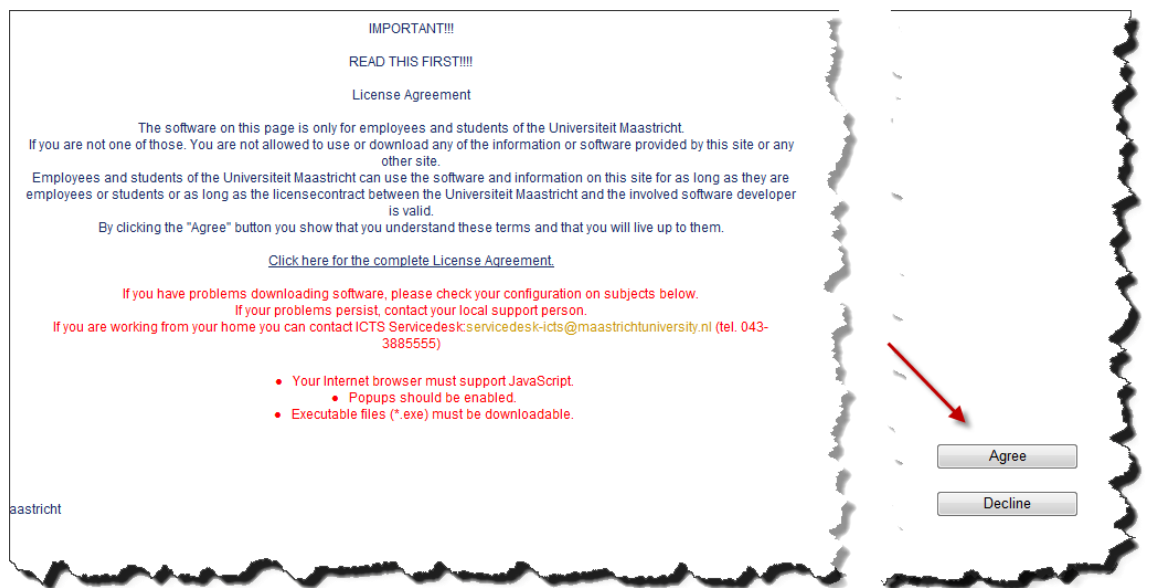

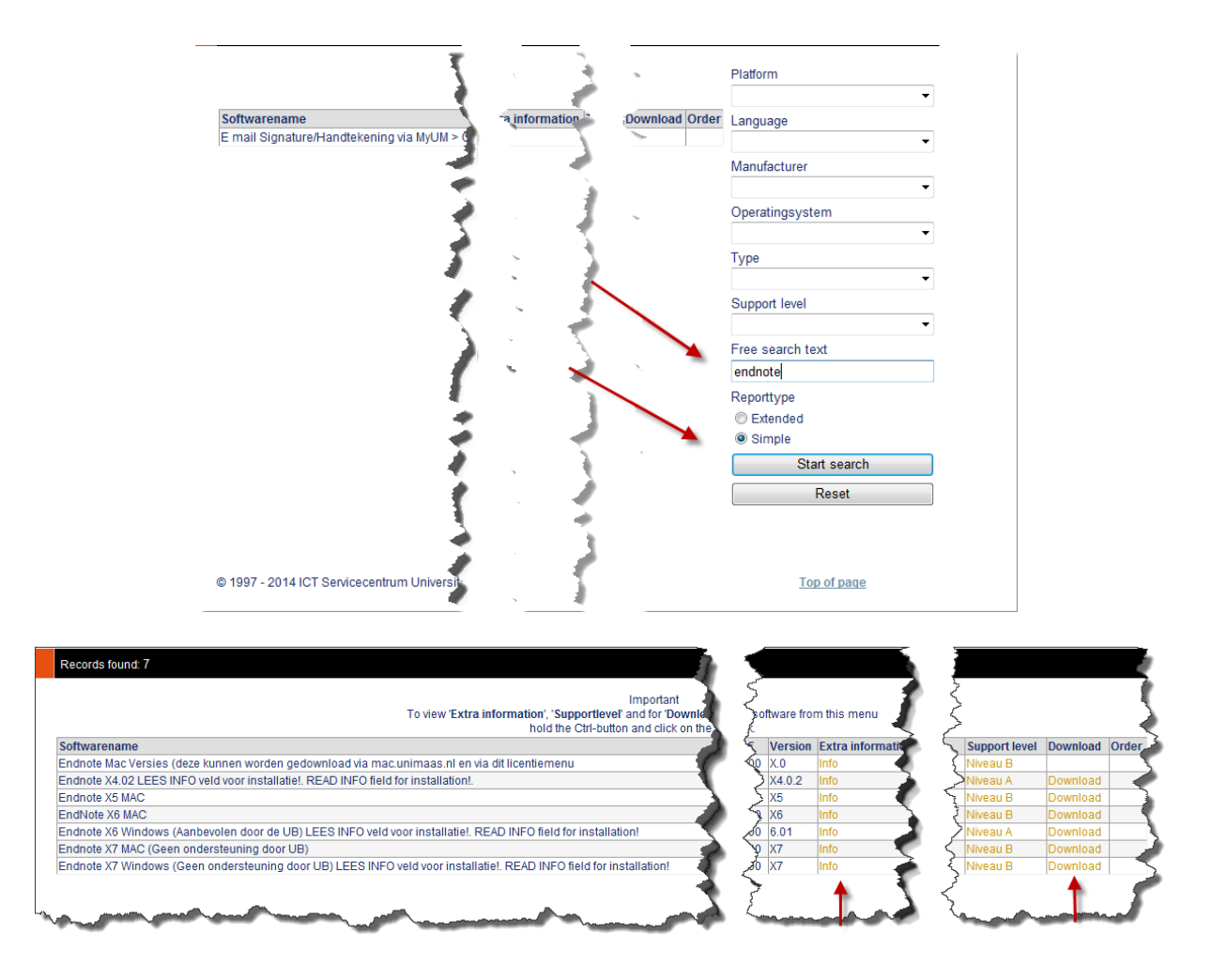

Please read the instructions under 'info' (see picture above) or read the UNZIP-info below, and check the 'System and Software Requirements' requirements before downloading and installing EndNote on your own computer.

## **EndNote UNZIP info**

The EndNote install file is downloaded as a zip-file. When "unzipped", by means of 'extract to', two files will be created under the chosen directory when extracting. By clicking the 'msi.file' in the chosen 'extract' directory, the programme should install without asking for a product key.

BUT……, a lot of computers do 'unzip' more or less automatically when a zip-file is selected. Often this unzip directory can be found under 'downloads'. It looks like as if the zip-file has already been unzipped or extracted because two files are shown. But, this is not the case as the zip-file has still to be extracted correctly. When one clicks the 'not-yet-extracted/unzipped' msi-file to install the programme, a product key will be asked for when one tries to start EndNote after it has been installed. To prevent this from happening, make sure that the zip-file is unzipped by using 'extract to' in the menu of the unzip programme.

Another way to unzip is using the right mouse-click 'extract to'. After extracting the zip-file into a directory of choice, click the msi-file in the chosen directory to install EndNote. A product key should not be necessary.